## **POSTUPAK PRVE PRIJAVE NA VIRTUALNI RAZRED NA YAMMERU**

1. Otvori stranicu OFFICE 365 ZA ŠKOLE

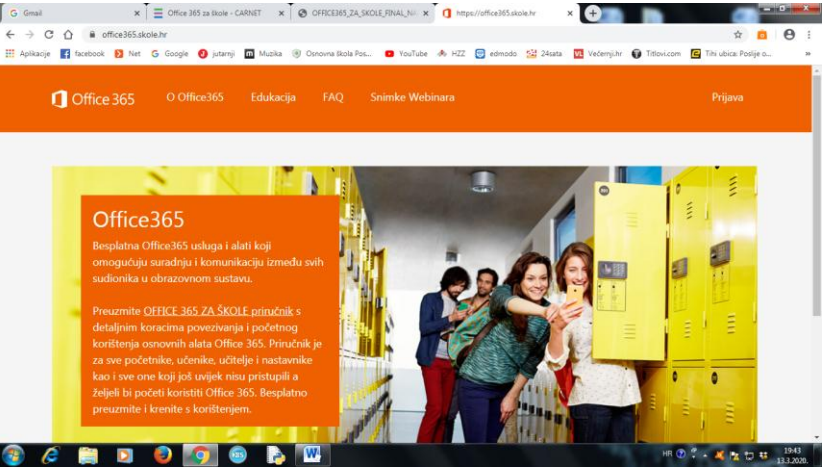

- 2. gumb PRIJAVA
- 3. gumb AAI@EDU
- 4. upisati korisničko ime i lozinku

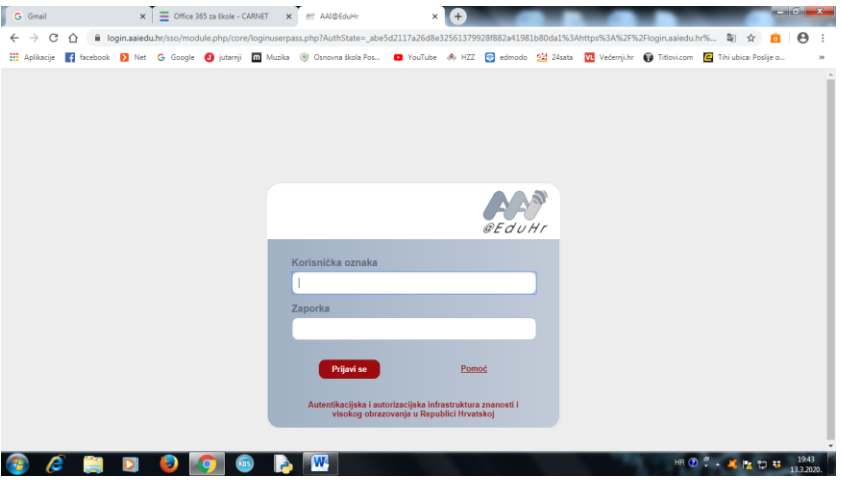

- 5. kliknuti na ODVEDI ME NA OFFICE 365
- 6. odabrati SVE APLIKACIJA
- 7. uključiti YAMMER

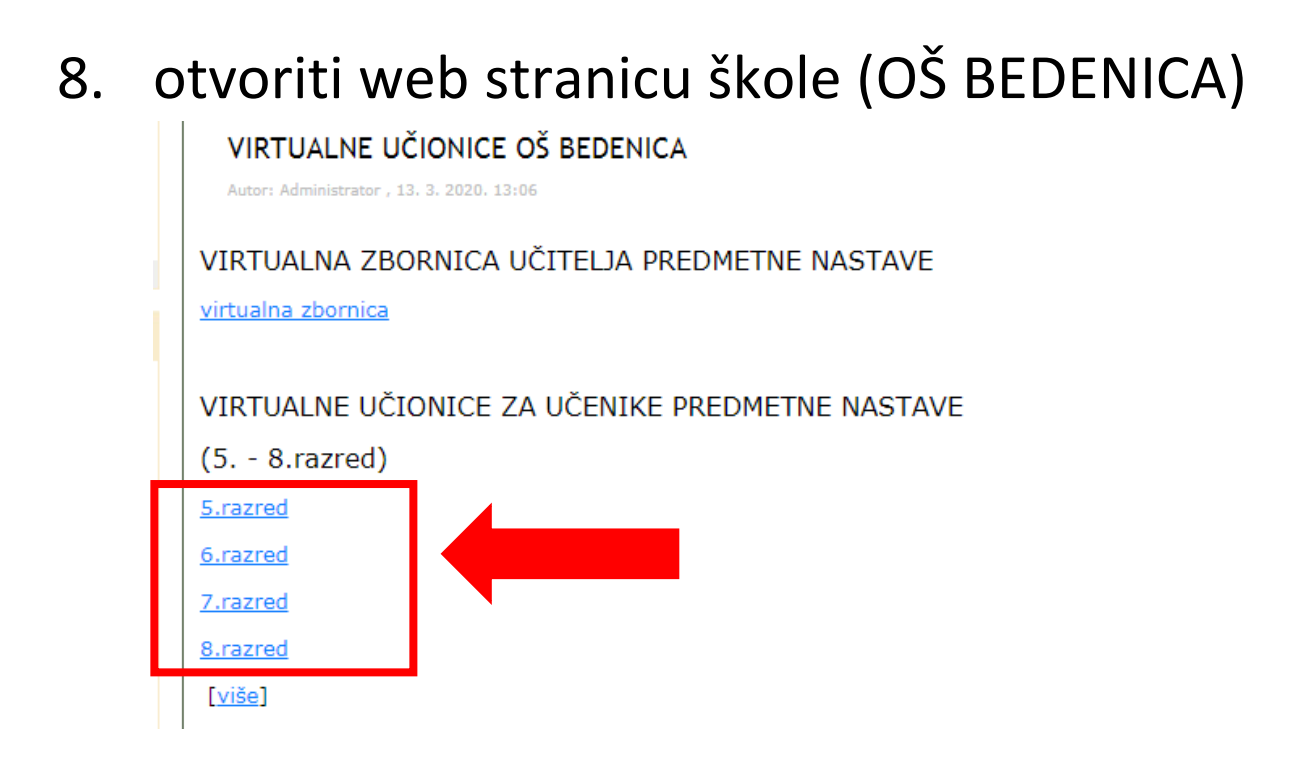

9. kliknuti na određeni razred , npr. 8.RAZRED (prvi put kada kliknete na 8.razred, otvorit će vam se grupa na Yammeru i tamo kliknuti na gumb JOIN)

## **POSTUPAK PRIJAVE NA VIRTUALNI RAZRED NA YAMMERU**

1. Otvori stranicu OFFICE 365 ZA ŠKOLE

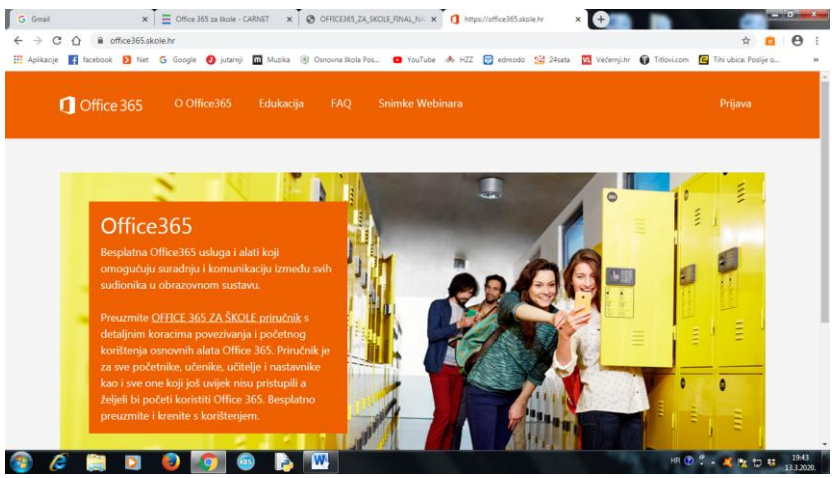

- 2. gumb PRIJAVA
- 3. gumb AAI@EDU
- 4. upisati korisničko ime i lozinku

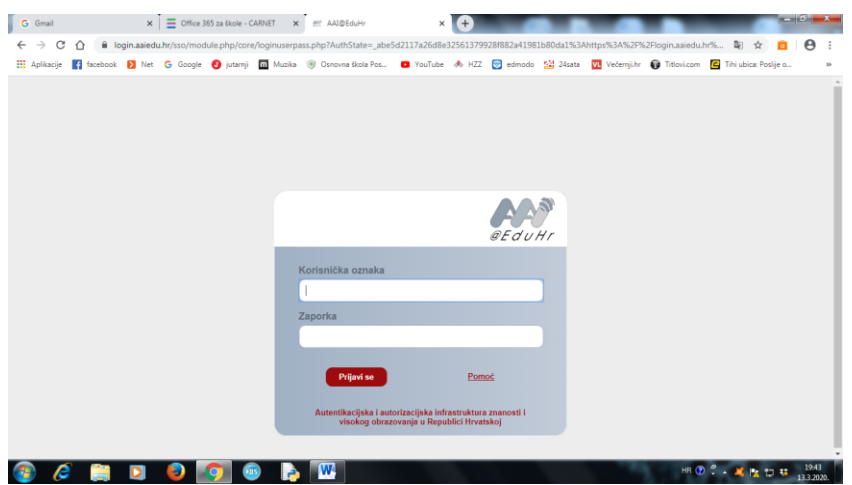

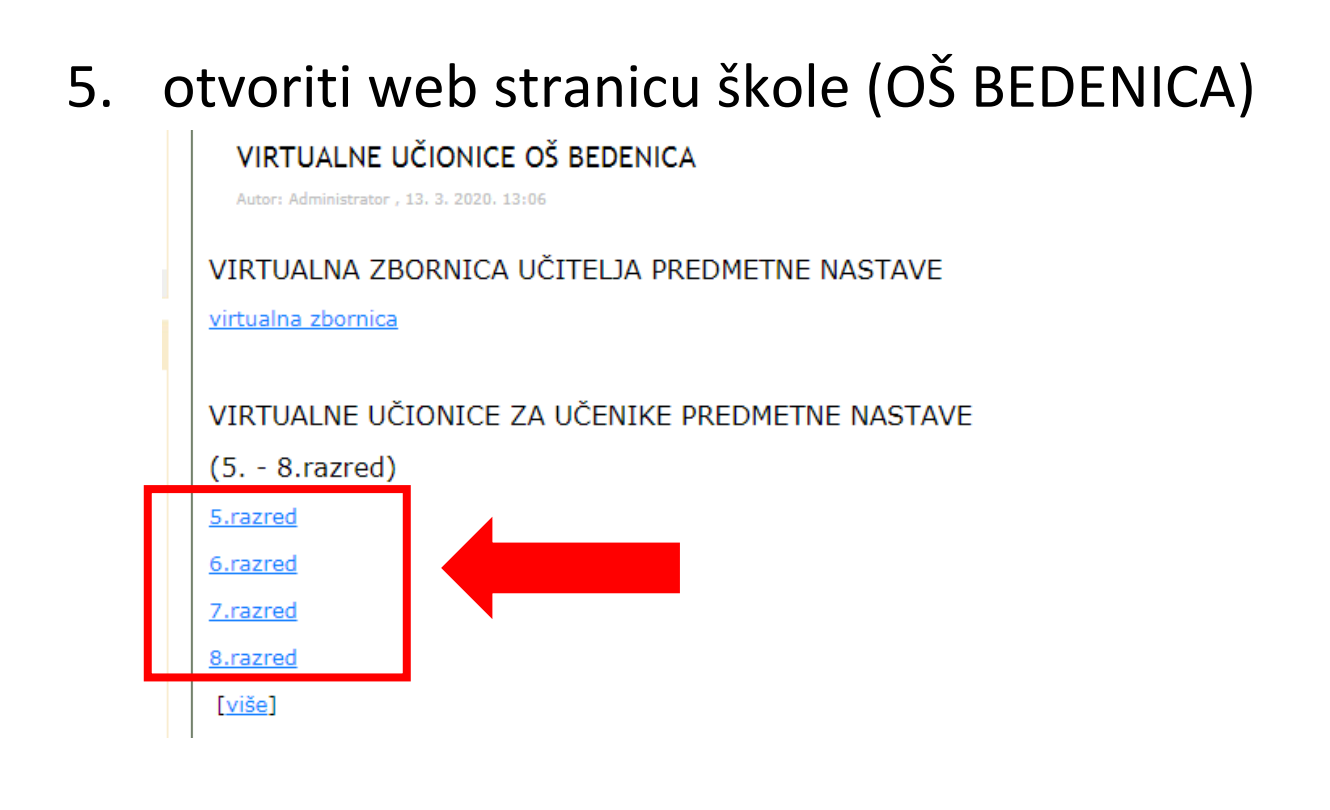

6. kliknuti na određeni razred , npr. 8.RAZRED (otvorit će vam se VIRTUALNA UČIONICA u kojem se nalazite na Yammeru)